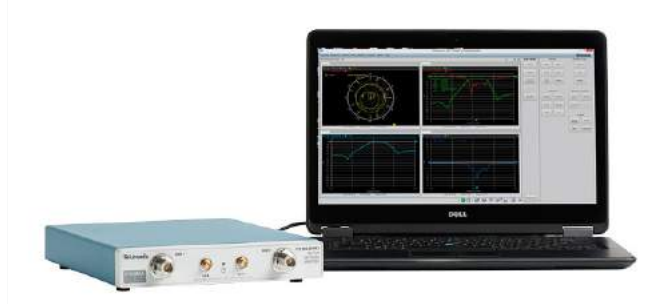

# はじめに

このデモ・ガイドでは、TTR500Aシリーズ Tektronix USB VNA (ベクトル・ネットワーク・アナライザ)の使い方をご紹介します

- VNA の設定
- 1ポート/2ポート校正
- バンドパスフィルタの1ポート / 2ポート測定

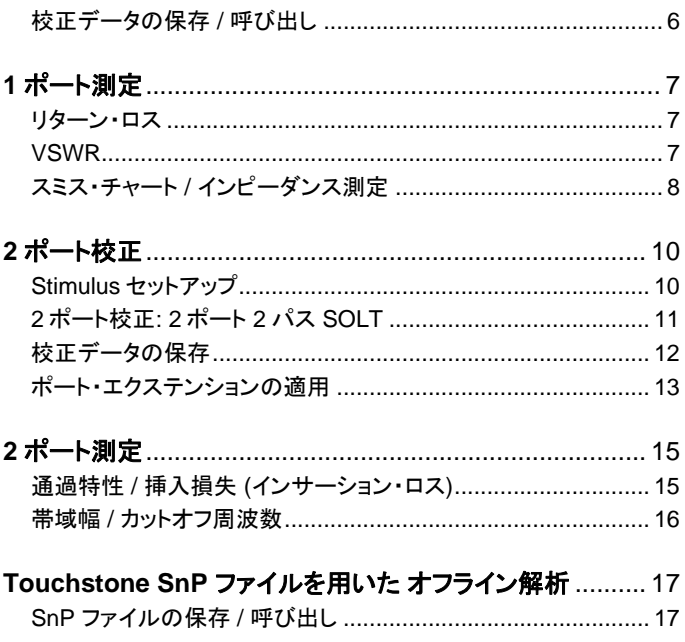

測定する個体や環境によって、本テキスト中の測定結果 画像と実際の測定結果は異なります.

デモ・キット チェックリスト

# 内容

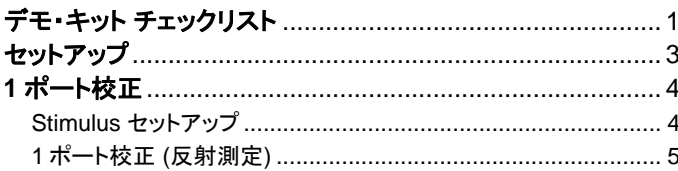

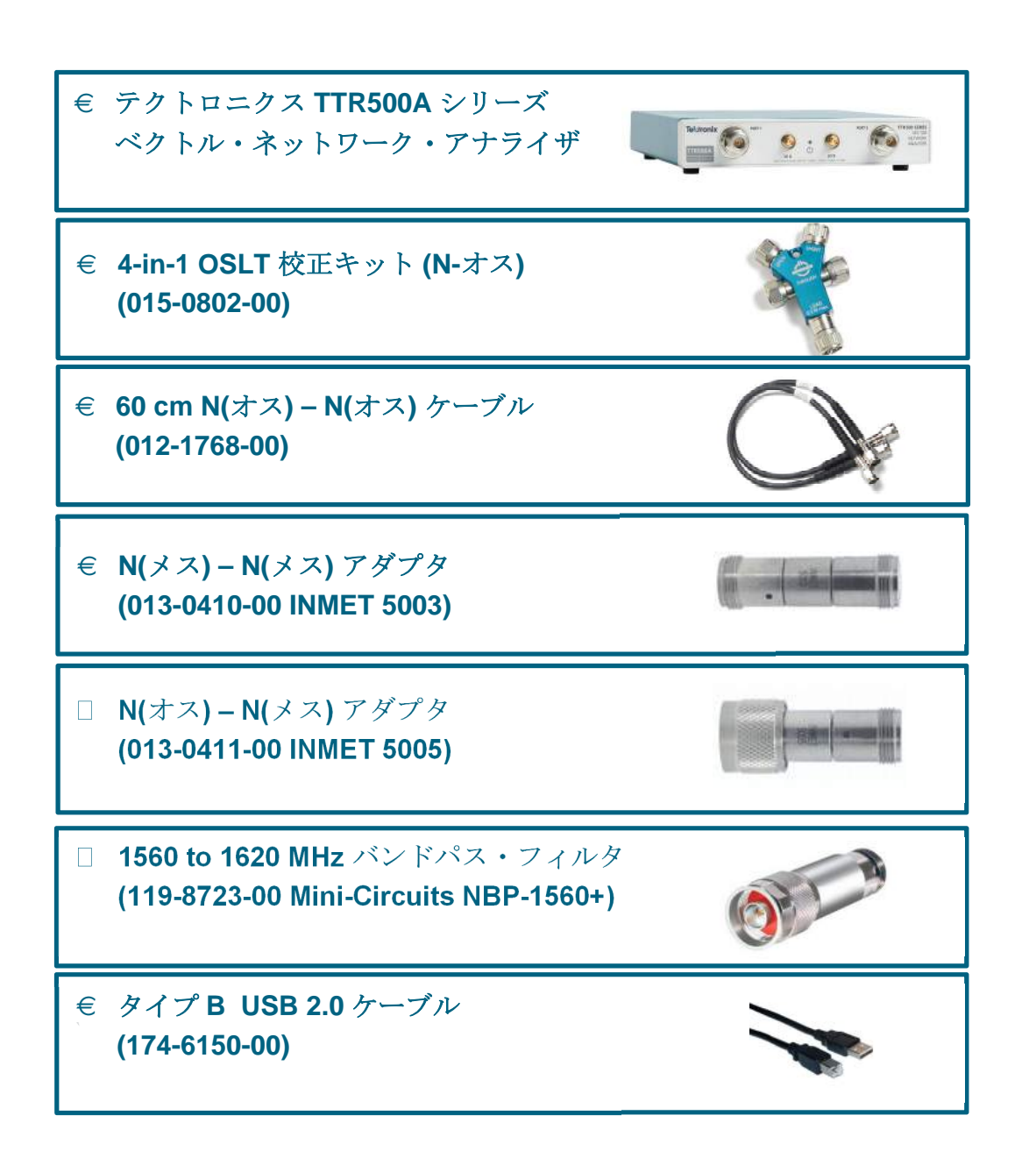

## セットアップ

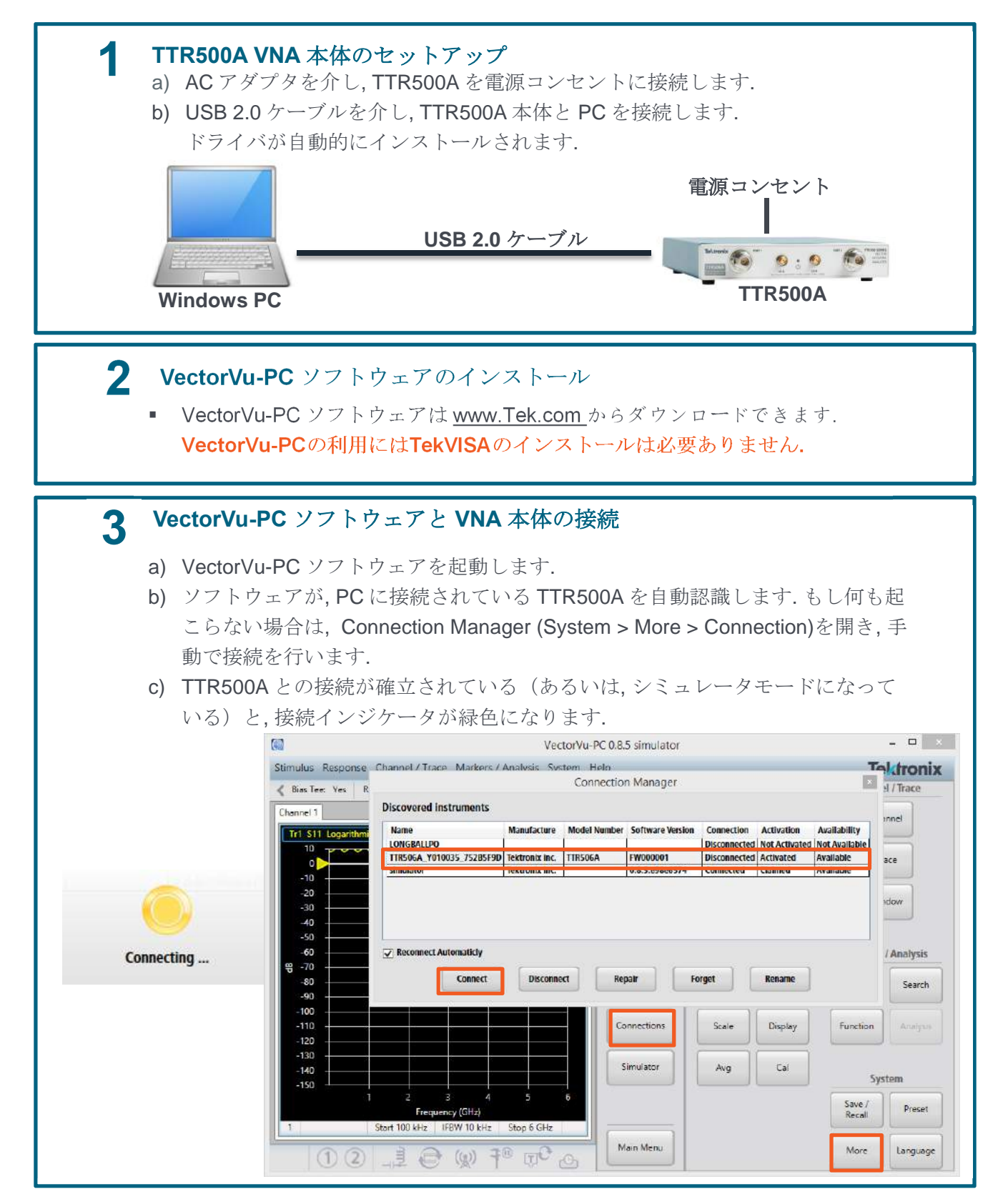

## **1** ポート校正

測定誤差を取り除き, 測定確度を最大限まで高めるため に, 測定前には校正を行います.

#### **Stimulus** セットアップ

- **1. Preset > OK** をクリックします.
- **2. Stimulus** メニューにて**, Start** を 100 MHz に, **Stop** を 4.1 GHz に設定します. 設定は, 数値 を入力した後, ☑ をクリックします.

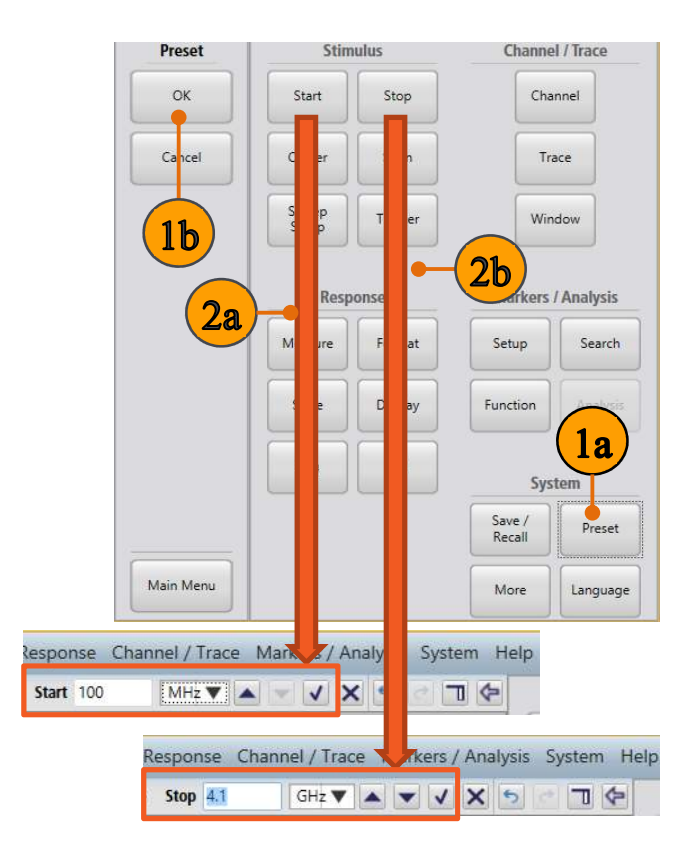

### **Quick tip:** 周波数レンジ

広い周波数レンジだと校正に時間がかかりますが, 周 波数レンジが狭すぎると正確な測定ができないおそ れがあります.

**Quick Tip: VectorVu-PC** のユーザ・ インタフェース

VectorVu-PC は様々な手順で操作可能です. コ ア イコンをクリックすると, ソフト・キー・パネルの 展開・格納が可能です.

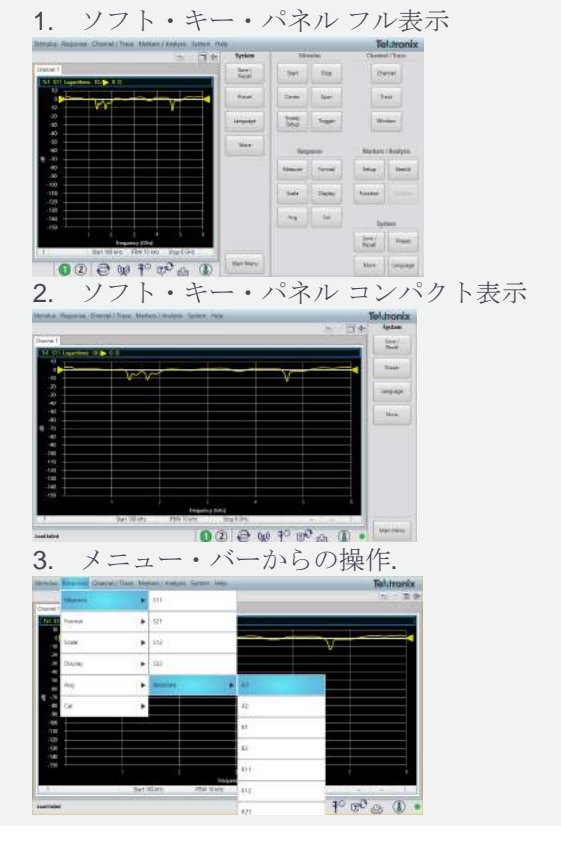

**3.** Stimulus メニュ内, **Sweep Setup** > **Points** を クリックし, **201** であることを確認します.

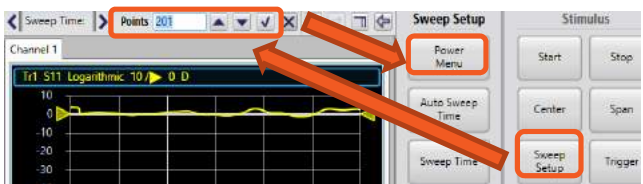

**4.** Stimulus メニュー内, **Sweep Setup > Power Menu > Power Level** とクリックし, Power level を **3 dBm** に設定します.

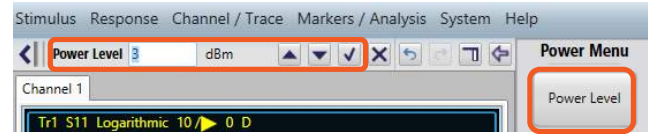

#### **1** ポート校正 **(**反射測定**)**

校正は, 校正キット(Spinner 4-in-1 校正キット)を基準として, VNA 測定の基準値を決める手順です. すべての VNA で, 校正は重要なステップです.

- **1.** Responseメニュー内, **Cal > Cal Kit** をクリック します.
- **2.** 校正キットを選びます. このデモでは **OSLT N BN533844** を使います.

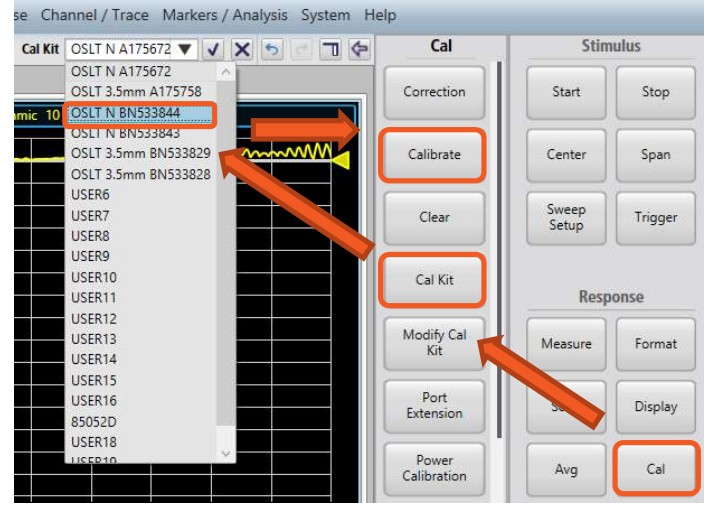

- **3.** Response メニューの **Cal > Calibrate > 1-port SOL** をクリックします.
- **4.** 校正対象のポートを選択します. 今回は **Port 1**  を選びます.
- **5.** 1-port SOL ダイアログ・ボックスで, **subclass** メ ニューから **1 – Male-Male** を選びます.

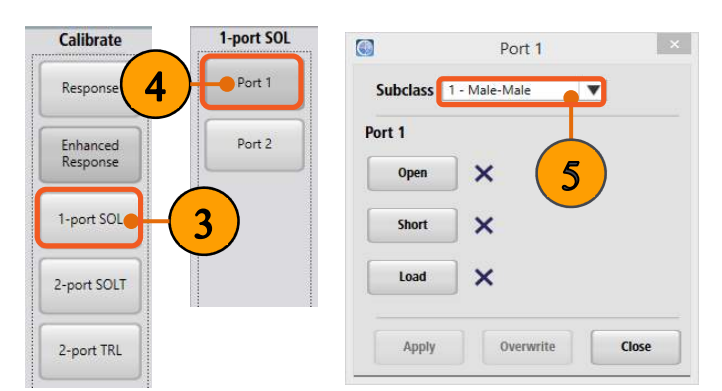

- **6.** 校正キットの **Open** ポートを Port 1 に接続しま す. ステップ 7-8 の画像を参照ください.
- **7.** 1-port SOL ダイアログ・ボックスの **Open** をクリ ックします.
- **8. Short** と **Load** についても, 同様に接続→該当 ボタンクリックを行います.
- **9. Apply** をクリックし, 校正データを適用します. こ の校正操作により, TTR500A 用の補正係数が 求まり. 誤差補正機能がはたらきます.

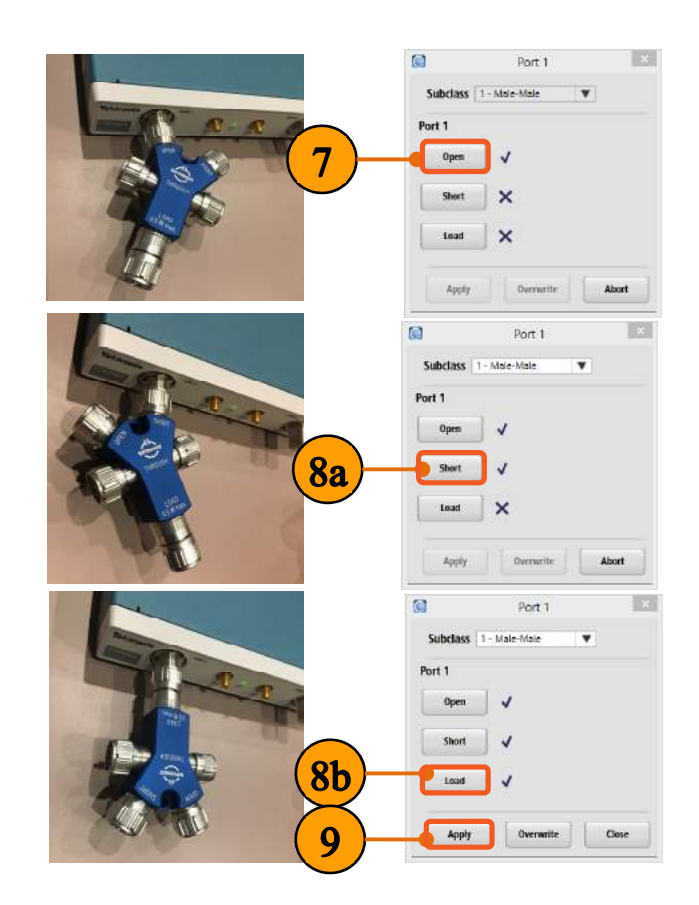

**10.** 校正キットを取り外し, S11 (ポート 1 の反射特 性) が 0 dB であることを確認します.

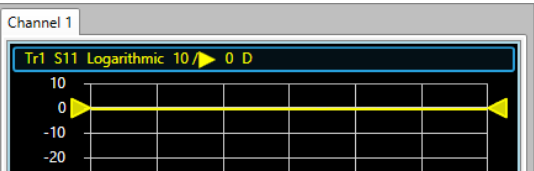

## 校正データの保存 **/** 呼び出し

#### 校正データ・ファイルの保存:

- **1.** Systemメニュー内**, Save/Recall > Save**をクリ ックします.
- **2.** 保存ダイアログ・ボックス内, プルダウン・メニュー から**State + calibration (\*.cstate)** を選びます.
- **3.** ファイル名と保存場所を決め, **Save**をクリックし ます.

#### 校正データ・ファイルの呼び出し:

- **4. Preset > OK** をクリックします**.**
- **5.** Systemメニュー内**, Save/Recall > Recall**をクリ ックします.
- **6.** 呼び出しダイアログ・ボックスに従い, セーブし た .cstate ファイルを開きます.

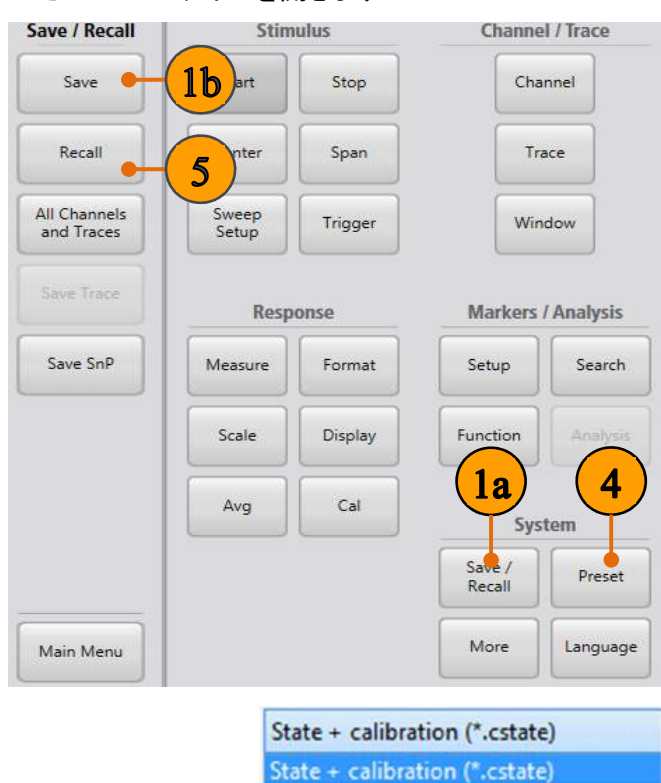

State (\*.state)

State + data (\*.dstate)

State + calibration + data (\*.cdstate)

 $\overline{2}$ 

#### **Quick Tip:** データ呼び出しの制限

• 校正およびステート・データは VNA 個体や測定時 刻, 環境ごとに固有のものです. 決して, 他の TTR500A と校正データ(\*.cstate files) を共有しないでください.

## **1** ポート測定

### リターン・ロス

リターン・ロスは反射特性の測定です. 効率的な信号伝 送においては, リターン・ロスは低い方が良いとされます. 今回はバンドパス・フィルタ(Mini-Circuits 15542) を使い ます.

- **1.** 前の手順から続けるか, 以下の One\_Port\_Cal.state 設定ファイルを用います: https://danahertm.box.com/v/TTR500DemoFiles
- **2.** バンドパス・フィルタを下図のように Port 1 に接 続します:

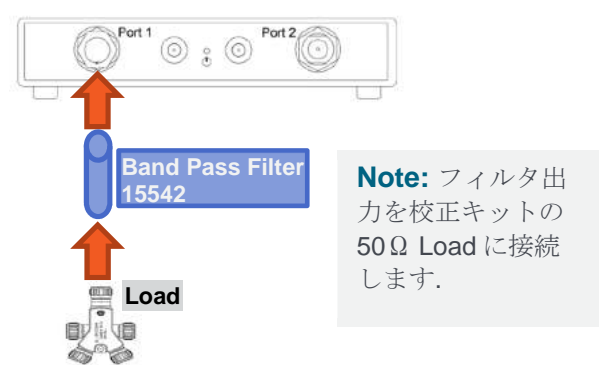

**3.** Responseメニュー, **Scale > Auto Scale** をクリ ックします.

フィルタのリターン・ロス (S11 Log Mag) がTrace 1 に表 示され, 下図のように通過帯域がおよそ1.3-1.8 GHz で あることが確認できます:

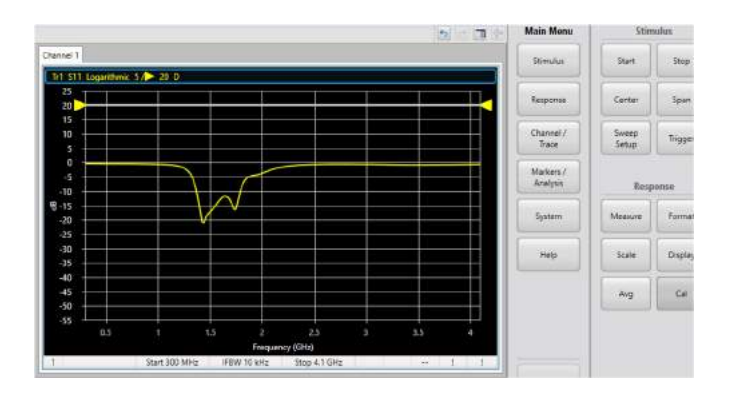

**4.** Markers/Analysis, メニュー内, **Setup > Marker 1** をクリックします**.** 

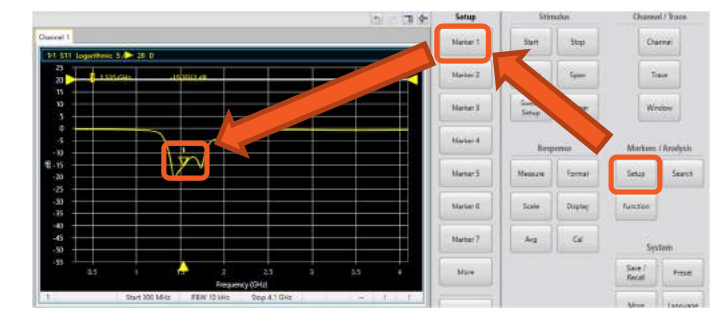

- **5.** クリック&ドラッグで, マーカを動かします. 以下 の質問の答えは何でしょうか?:
	- 通過帯域でのリターン・ロスはおおよそいくら でしょうか?
	- どの周波数で, リターン・ロスの値が最小にな るでしょうか?

#### **VSWR**

1ポート測定のデータは, VSWR(Voltage Standing Wave Ratio, 電圧定在波比) で表示することもできます. VSWRとは, 入射波と反射波によって発生する定在波の 振幅の最大値と最小値の比を表し, リターン・ロスが大き いほど値は大きく, リターン・ロスが小さいほど1に近い値 となります.

- **1.** 前の手順から続けるか, 以下の Return\_Loss.state 設定ファイルを用います: https://danahertm.box.com/v/TTR500DemoFiles
- **2.** Channel/Traceメニューの **Trace > Trace Layout** をクリックし, レイアウトから**D1\_2** を選択 します.
- **3.** Channel/Traceメニューの, **Trace > Num Traces** をクリックし, Num Tracesの設定を**2** に します. 2番目のトレースが次ページの図のように 表示されます:

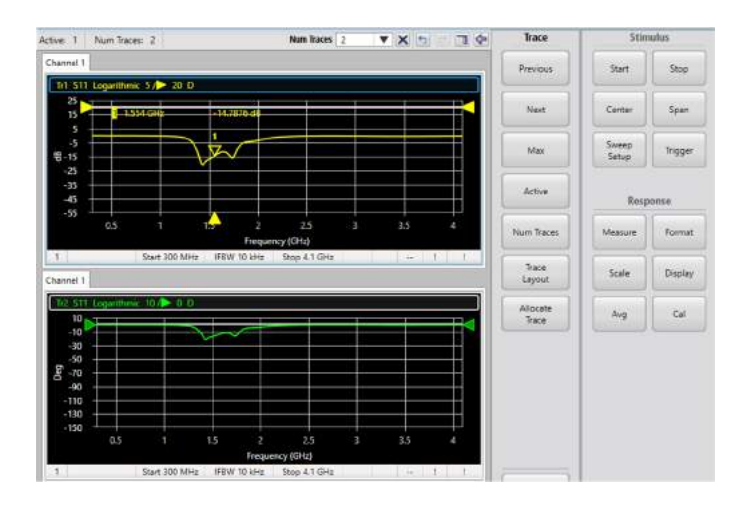

**4. Trace 2** タイトルをクリックし, Trace 2が選択さ れている状態にします. 選択されるとタイトルが 青枠で囲われます.

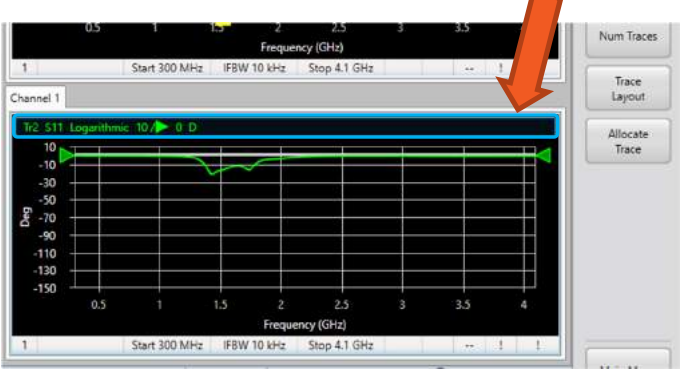

**5.** Responseメニュー内, **Format > SWR** を クリックします.

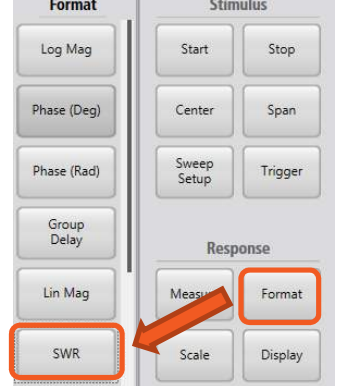

**6. Scale > Auto Scale**. をクリックすると, 以下のよ うにVSWRが表示されます. **Scale** 

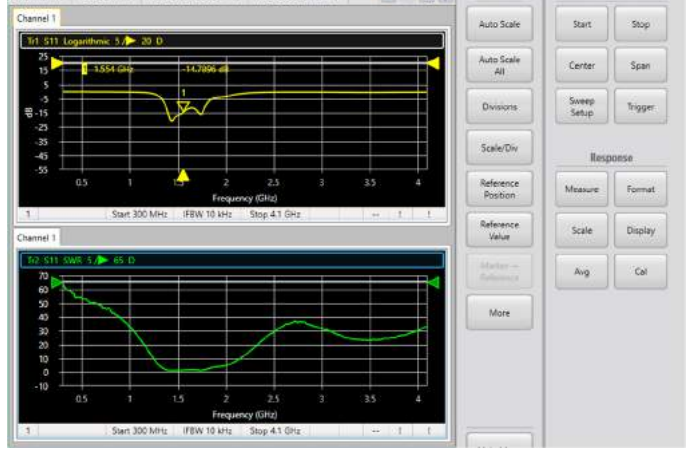

- **7. Trace 2** が選択されている状態で, Markers/Analysis メニュー内の **Setup > Marker 1**を選択します.
- **8.** クリック&ドラッグで **marker** をTrace 2上で動か し, 以下の質問の答えを確認ください:
	- 通過帯域での SWR はいくらでしょうか?
	- リターン・ロスが-3 dB の点での SWR はいく らでしょうか?

### スミス・チャート **/** インピーダンス測定

スミス・チャート 表示では, 反射特性をインピーダンスの 値で確認することができます. 周波数はマーカで確認しま す.

**1.** 前の手順から続けるか, 以下の VSWR.state設定ファイルを用います: https://danahertm.box.com/v/TTR500DemoFiles **2. Trace 2**のタイトルをクリックした後. Responseメ ニュー内, **Format > More > Smith > R+jX** の 順にクリックします.

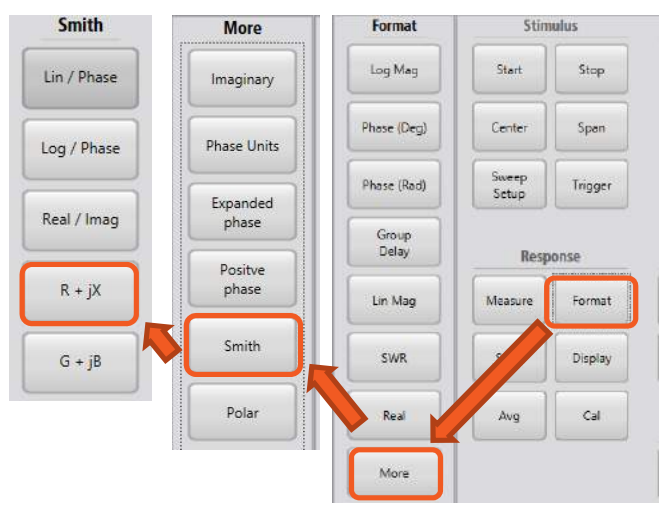

Trace 2 のスミス・チャートとインピーダンス表示が確 認できます.

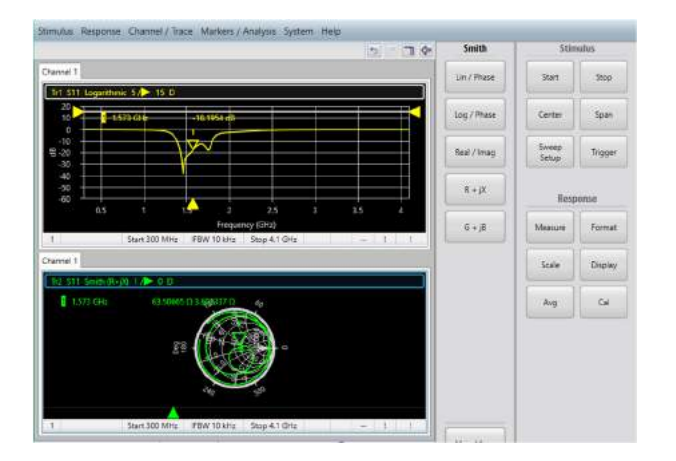

- **3. Trace 1** のタイトルをクリックします. タイトルの周 りが青枠で囲まれます.
- **4.** マーカを trace 1 の上で動かすと, 連動して Trace 2 のマーカ位置およびインピーダンス表示 が変わるのが確認できます.

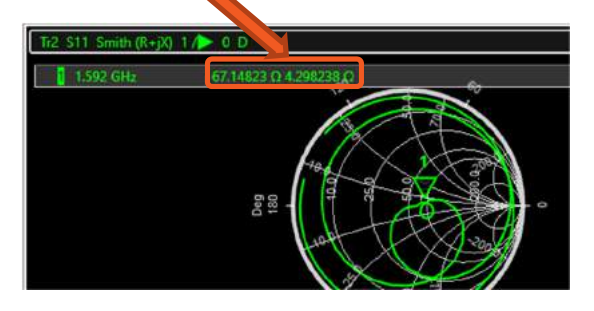

- **5.** Trace 1 が選択されているとき, Markers/ Analysisメニュー内, **Search** をクリックします.
- **6. Max** をクリックし, リターン・ロスが最大の点を自 動でサーチします. そのときのインピーダンスを, Trace 2で確認できます.
- **7.** Click **Min** をクリックすると, リターン・ロスが最小 の点にマーカが移動し, そのときのインピーダン スをTrace 2のスミス・チャートで確認できます.

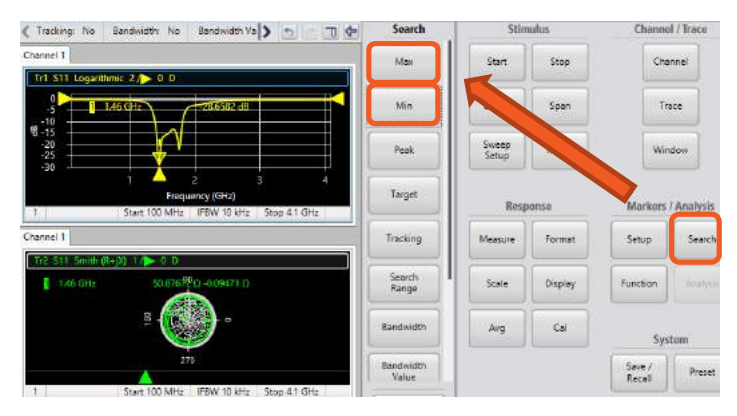

#### **Quick Tip: Invert Color/** インク・ セーバ・モード

背景色を黒から白に変え, 印刷時のインクの節約が できます. Response メニュー内の **Display > Invert Color** をクリックすることで, 変更可能です.

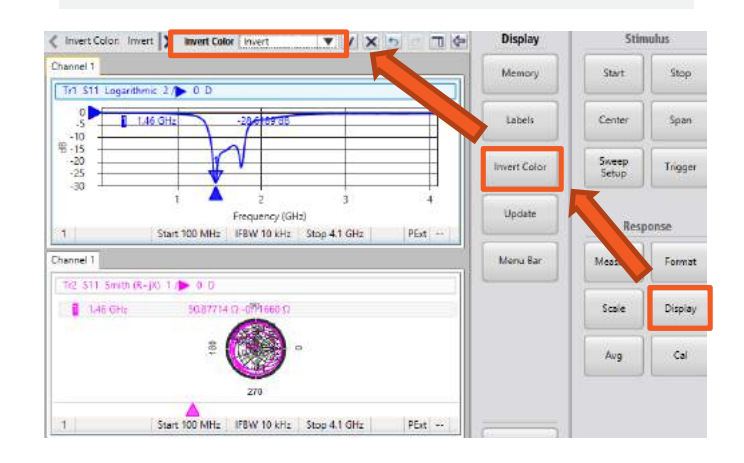

## **2** ポート校正

測定誤差を取り除くため, ポート1とポート2の両方に対し て校正を行います.

### **Stimulus** セットアップ

- **1.** 初めに工場出荷時セットアップを呼び出します. Systemメニュー内, **Preset > OK** をクリックし ます**.**
- **2. Stimulus** メニューにて, **, Start** を 100 MHz に, **Stop** を 4.1 GHz にセットアップします. 入 力は, 数字を入力後エンターキーを押すか, チ エックマークv をクリックします.

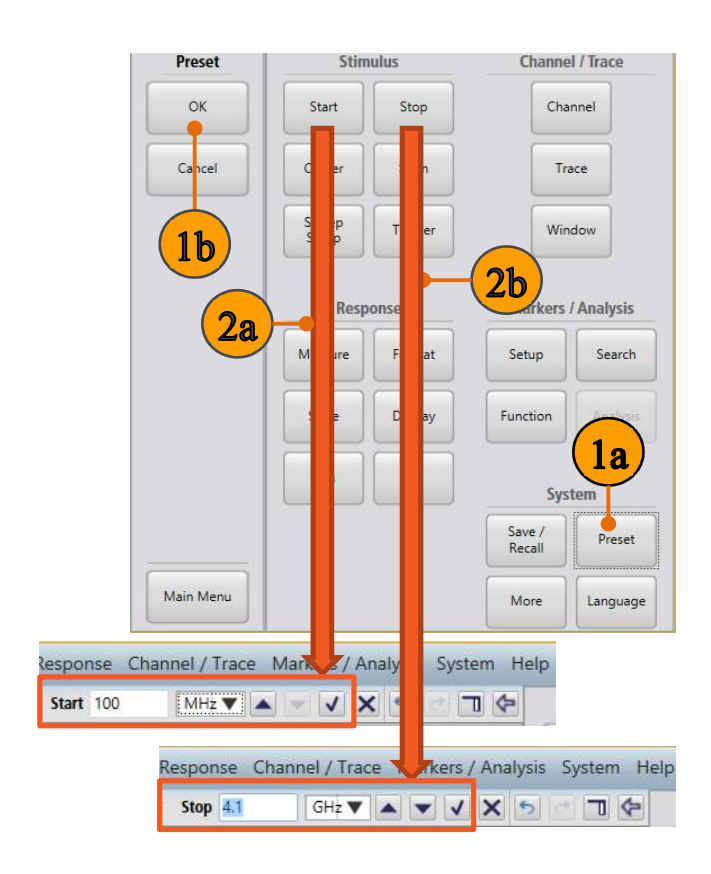

### **Quick Tip: VectorVu-PC** のユーザ・イン タフェース

VectorVu-PC は様々な手順で操作可能です. コマ イコンをクリックすると, ソフト・キー・パネルの 展開・格納が可能です.

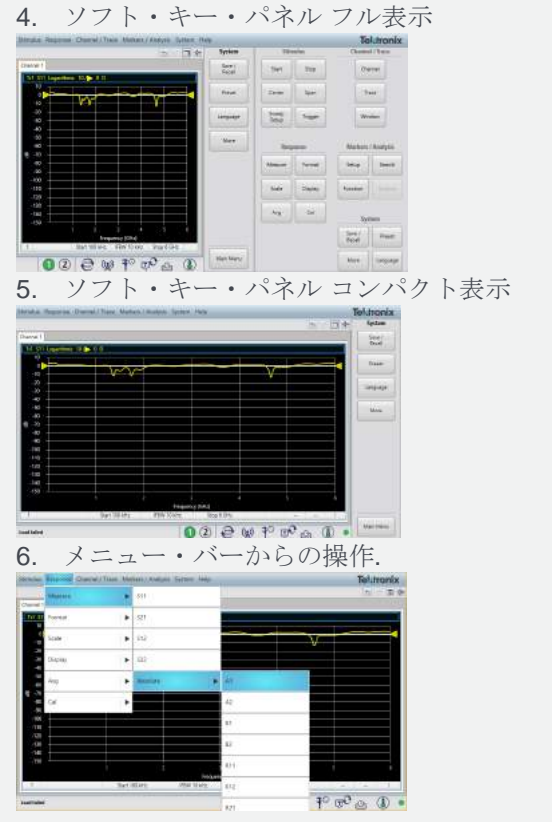

**3.** Stimulus メニュー内 **Sweep Setup** > **Points**  をクリックし, **201** と入力します.

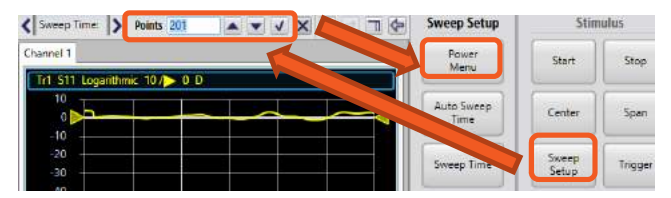

**4.** Sweep Setup メニュー内, **Power Menu** > **Power Level** をクリックし, **3 dBm** に設定しま す.

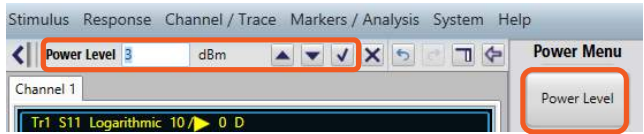

## **2** ポート校正**: 2** ポート **2** パス **SOLT**

2 ポート校正では, 両ポートにて Open, Short, Load に 加えて Thru 校正を行います.

- **1.** Response メニュー内, **Cal > Cal Kit** の順にク リックし. **OSLT N BN533844** 校正キットを選択 します.
- **2.** Response メニュー内, **Cal > Calibrate > 2 port SOLT** を選択し. 2-Port SOLT ダイアログ・ ボックスを表示させます.
- **3.** 校正キットの **Open** ポートを TTR500A の Port 1 に接続します.
- **4.** 2-Port SOLT ダイアログ・ボックスで, Port 1 の **Open** をクリックします.

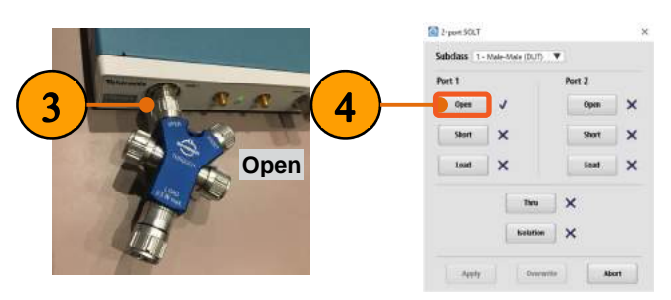

- **5.** 続いて, 校正キットの **Short** ポートを Port 1 に接 続します.
- **6.** 2-Port SOLT ダイアログ・ボックスにて Port 1 の **Short** をクリックします.

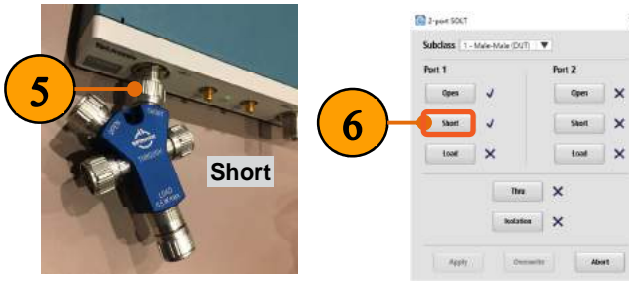

**7.** 校正キットの **Load** ポートを Port 1 に接続しま す.

**8.** 2-Port SOLT ダイアログ・ボックスで, Port1 の **Load** をクリックします.

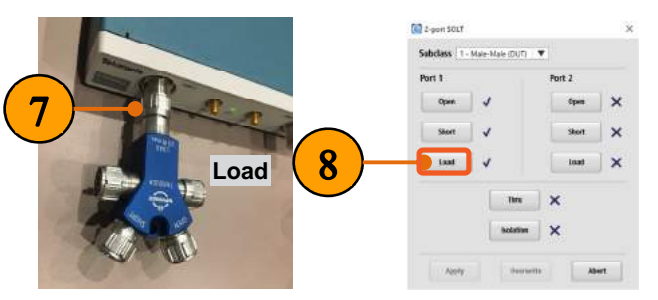

- **9.** N-タイプ ケーブル の片側を TTR500A の Port 2 に接続します.
- **10.** N-タイプ ケーブル のもう一方に, **N(**メス**) N(**メ ス**)** アダプタ **(INMET 5003)** を取り付けます.
- **11.** 校正キットの **Open** ポートを, N(メス) N(メス) アダプタの端に取り付けます
- **12.** 2-Port SOLT ダイアログ・ボックスで, Port 2 下 の **Open** をクリックします.

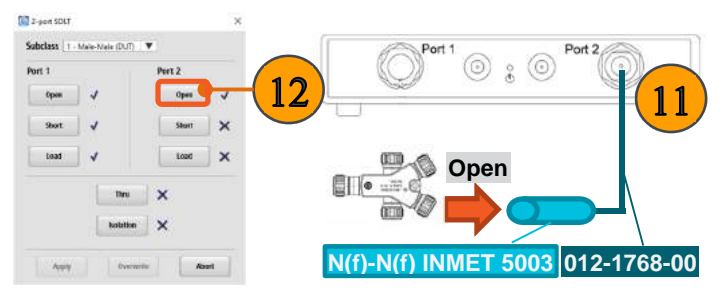

- **13.** 校正キットの **Short** ポートを, N(メス) N(メス) アダプタの端に取り付けます.
- **14.** 2-Port SOLT ダイアログ・ボックスにて Port 2 の **Short** をクリックします.

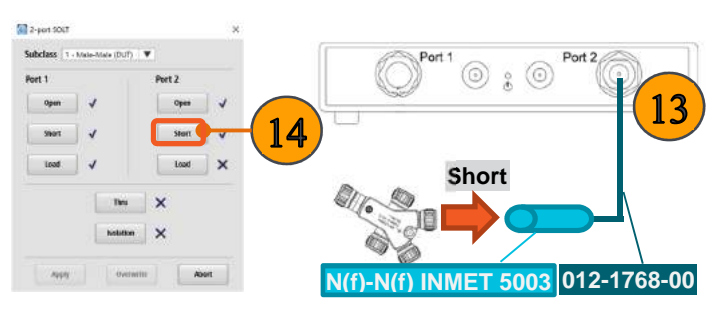

**15.** 校正キットの **Load** ポートを N(メス) - N(メス) ア ダプタに取り付けます.

**16.** 2-Port SOLT ダイアログ・ボックス Port 2 の **Load** をクリックします.

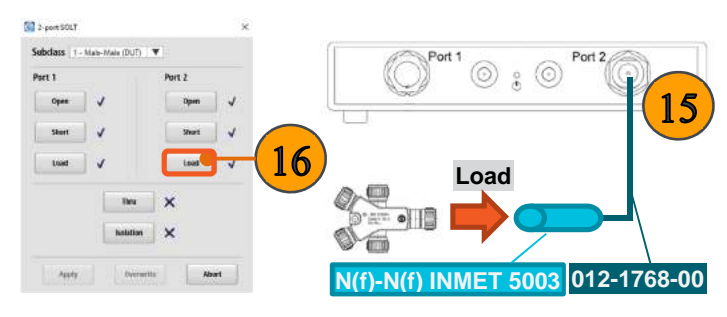

- **17.** 校正キットの **Thru** コネクタを, TTR500A の Port 1 と, N(メス) - N(メス) アダプタに接続しま す.
- **18.** 2-Port SOLT ダイアログ・ボックスにて, **Thru** を クリックします.
- **19. Apply** をクリックします. 2 ポート SOLT 校正は これで完了です.

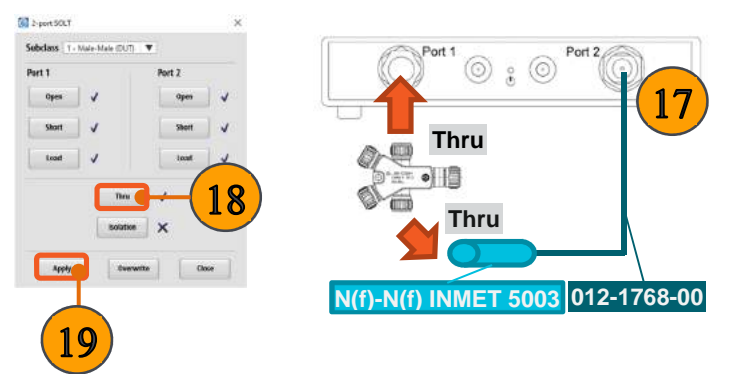

### **Isolation** 校正

Isolation 校正は通過特性測定時(S21/S12), ポート間のクロ ストークによる誤差を取り除く校正です. 高いダイナミッ ク・レンジを必要とする測定で, クロストークは問題とな ります. Isolation 校正はオプションで, 省略することもでき ます. その為デモ・キットには Isolation 校正に必要な分の 校正キットが用意されていません(Isolation 校正では校正 キットの Load ポートを同時に 2 つ使用します).

詳しい情報は TTR500 User Manual をご覧ください.

## 校正データの保存

#### 校正データの保存:

- **1.** Systemメニュー内**, Save/Recall > Save** をクリ ックします.
- **2.** 保存ダイアログ・ボックスで, ファイル形式選択プ ルダウン・メニューから **State + calibration (\*.cstate)** を選びます.
- **3.** ファイル名と保存場所を決め**, Save** をクリックし ます.

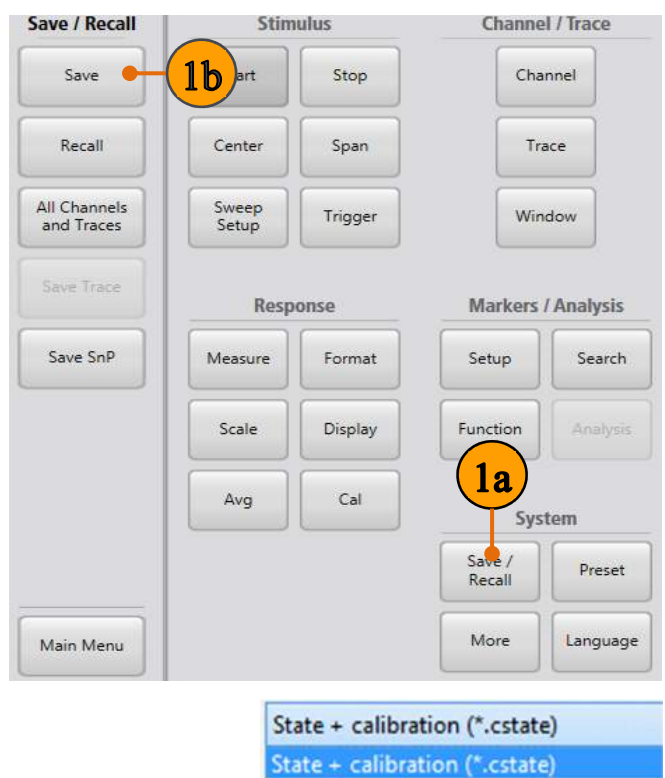

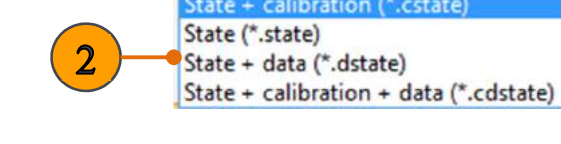

### ポート・エクステンションの適用

例えば以下のようなケースでは, 校正から接続が変わっ ている為, 「ポート・エクステンション」操作を行う必要があ ります:

- テスト・フィクスチャを接続するとき.
- 校正キットのポートのオス/メスが, DUTへの接続 と合わないとき(変換アダプタを用いて接続する とき).
- 校正後にトランスミッション・ライン分の補正を行 いたいとき

ポート・エクステンションは通常ユーザ校正の後に行われ ます. 校正面が異なることによる位相レスポンスの違いを 補正します.

このデモでは, 校正はN(メス)-N(メス)アダプタを使って行 われましたが, 実際のDUT測定では, 代わりにN(メス)- N(オス)アダプタを使うため, その分の補正が必要です.

- **1.** 前の手順から続けます.
- **2.** 校正キットとN(メス) N(メス) アダプタを取り外し ます.
- **3. N(**メス**) N(**オス**)** アダプタ用いて, TTR500A本 体のport 1 とNケーブルを接続します.

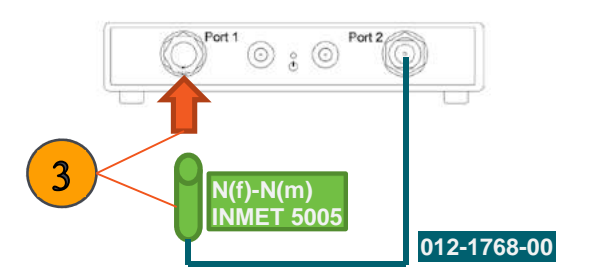

- **4.** Channel/Traceメニューの, **Trace > Num Traces** をクリックし, Num Tracesの設定を**2** に します.
- **5. Trace 2** のタイトルをクリックします. Trace 2が 選択され, タイトルが青枠で囲われます.

**6.** Response メニュー内**, Format > Phase (Deg)** をクリックし, S21の位相 (Deg) を表示させます. DUTが無いにもかかわらず, S21 の位相レスポ ンスが0°でないことを確認します.

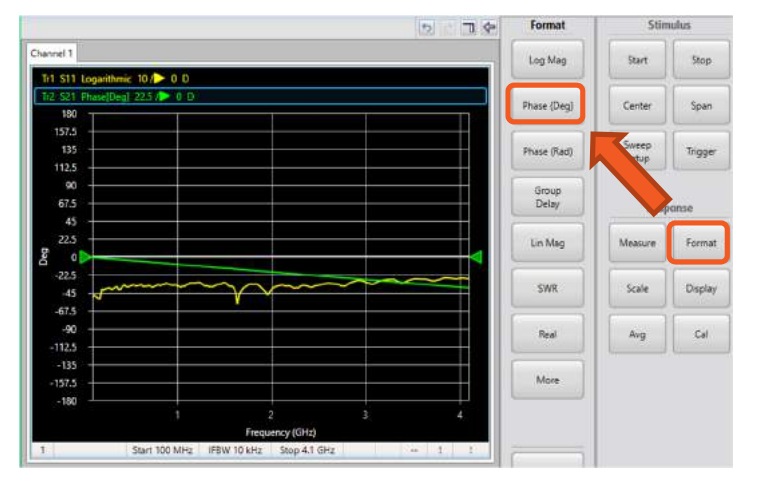

- **7.** Trace 2 が選択された状態で, **Format > Group Delay** をクリックします.
- **8.** Responseメニュー内**, Scale > Auto Scale** を クリックします.
- **9. Response**メニュー内**, Avg > Enable Smoothing**をクリックします.
- **10.** 群遅延(Group Delay)の値を画面から読み取り ます. この例では, およそ25 psです.

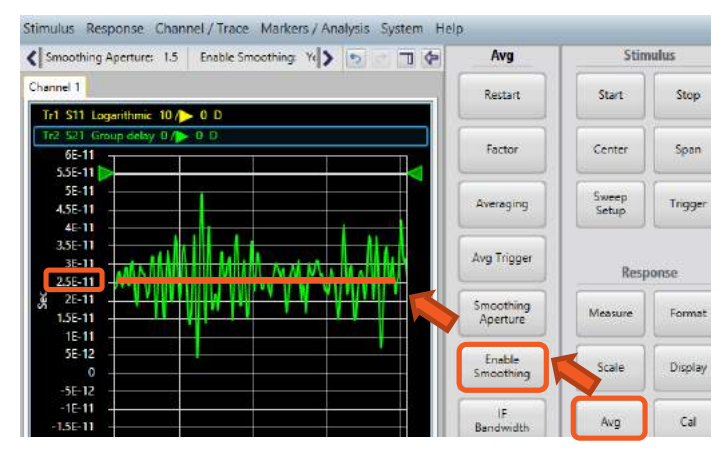

#### **11.** Responseメニュー内, **Cal > Port Extension**  をクリックします.

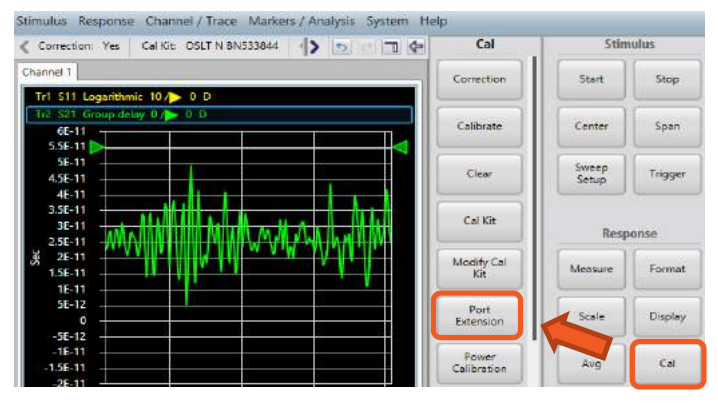

- **12.** Step 9 で読み取った群遅延の値を, Port 1タブ, **Delay Time** に入力します
- **13. Enable Port Extension** にチェックを入れ, **OK** をクリックしてポート・エクステンションを適用しま す.

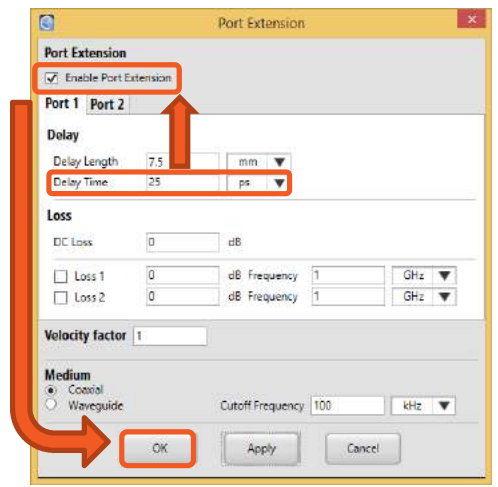

Note: ポート・エクステンションが適用されたことにより, S21の群遅延は0に近づきます.

**14. Format > Phase (Deg)** をクリックし, S21 の位 相レスポンスがほぼ0° でフラットなことを確認し ます.

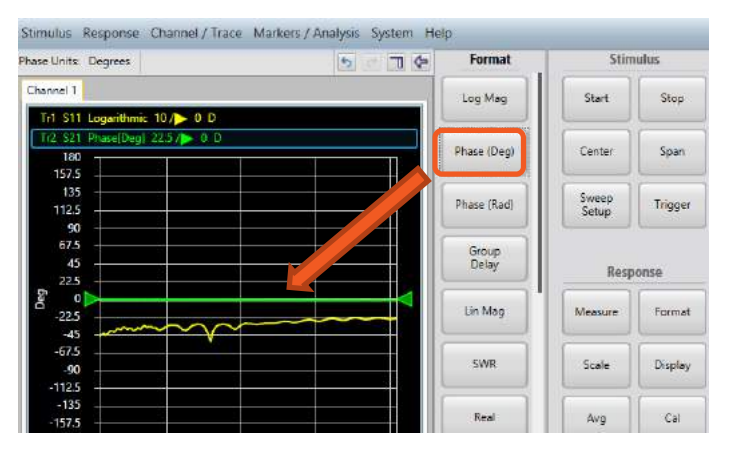

## **2** ポート測定

### 通過特性 **/** 挿入損失 **(**インサーション・ロス**)**

挿入損失(インサーション・ロス) はフィルタ特性を示すの によく用いられます. 通常挿入損失は正の値で表される 為, 今回の測定結果は正負を逆にしたものになります.

- **1.** 前の手順から続けます.
- **2.** フィルタのオス側を Port 1 に接続し, メス側を N(オス)-N(メス)アダプタとケーブルを介して Port 2 に接続します.

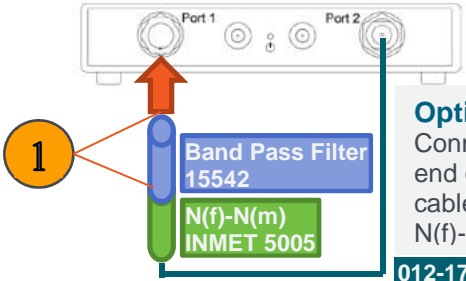

**012-1768-00 Option 1:**  Connect the other end of filter to the cable using the N(f)-N(m) adapter.

- **3.** Channel/Traceメニュー内, **Trace > Num Traces** をクリックし, Num Tracesを 1 に設定し ます.
- **4. Trace 1**のタイトルをクリックします**.**
- **5.** Responseメニュー内, **Measure**をクリックし, **S21** を選択します.

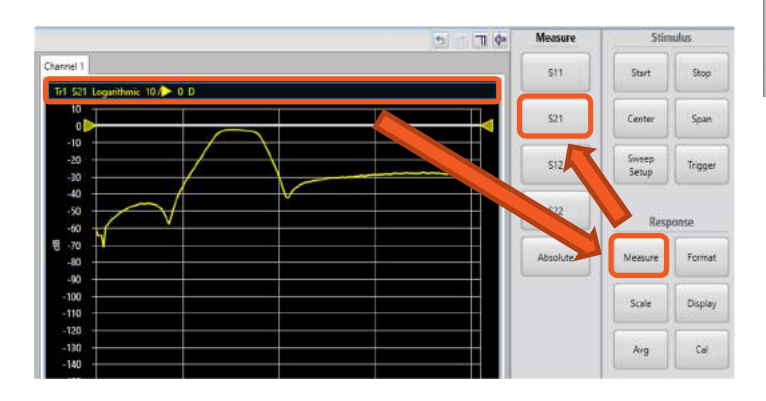

**6.** Responseメニューにて, **Scale > Auto Scale**  をクリックします.

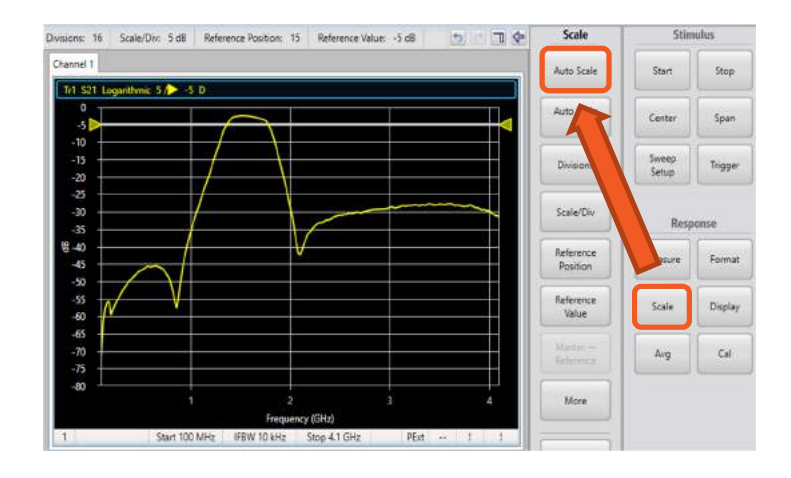

- **7.** Markers/Analysisメニューから, **Setup > Marker 1** をクリックします.
- **8. Marker** を用いて, パスバンドの挿入損失を確認 することができます.
- **9. Start** 周波数を**850 MHz** に, **Stop** 周波数を **2450 MHz** に設定します.

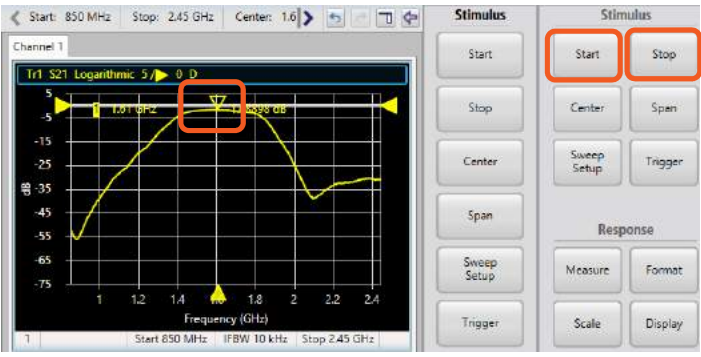

#### 帯域幅 **/** カットオフ周波数

VectorVu-PCソフトウェアでは, 帯域幅サーチ機能や, フ ィルタのストップバンドやパス・バンドのサーチ機能があり ます.

- **1.** 前の手順から続けます.
- **2.** Markers/Analysis以下, **Search** をクリックしま す.
- **3. Bandwidth** をクリックし, 帯域幅の自動測定を 行います.

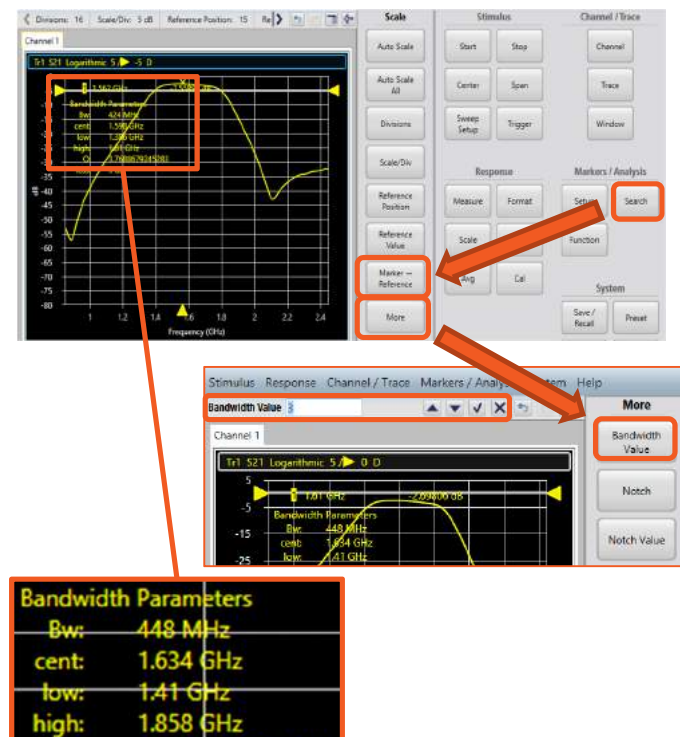

**4. More > Bandwidth Value**, をクリックし, 帯域 幅の設定を確認します. 今回は**3 dB**の設定にな っています.

トレース表示の右上に, 帯域幅, 中心周波数, ロー/ハイ 周波数, Q値が表示されます.

3.64732142857143

3 dP

œ

## **Touchstone SnP** ファイルを用いた オフライン解析

#### **SnP** ファイルの保存 **/** 呼び出し

VectorVu-PC ソフトウェアでは, 測定された S-パラメータ の結果を, Touchstone フォーマットで保存することがで きます.

#### **SnP** ファイルの保存

- **1.** Systemメニュー内, **Save / Recall** をクリックし ます.
- **2. Save SnP** をクリックします.
- **3.** タッチストーン・ファイルのフォーマットを選択しま す (S1P もしくは S2P). 今回は**S2P**で保存しま す.

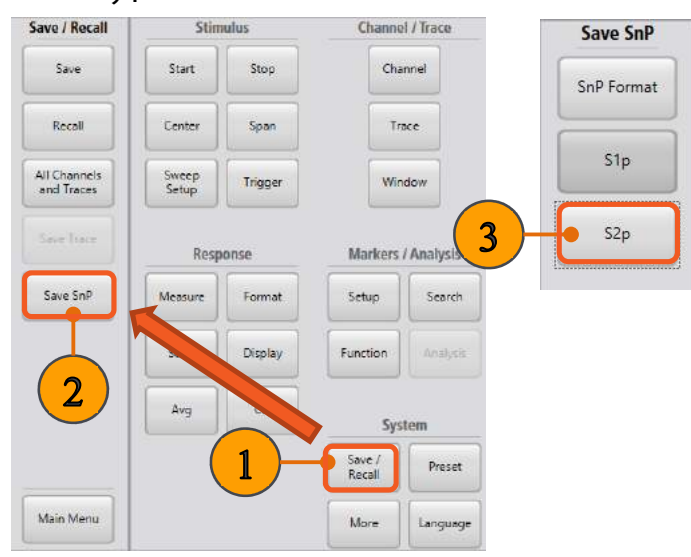

**4.** 保存されたファイルをテキスト・エディタ・ソフトウ ェアで開くと, 以下のように, ヘッダとS-パラメータ を確認できます.

TTRSAGA Tektronix inc. VA1AA35 Anniication vension A.B.S. e98e6574 Eirmuane vension ENAAAAA !<br>! Freq ReS11 ImS11 ReS21 ImS21 ReS12 ImS12 ReS22 ImS22<br># Hz S RI R 50 -8.88134299<br>-8.88134299<br>-8.79594163<br>-8.74512816<br>-8.74512816<br>-8.68999571<br>-8.57329061<br>-8.57329061<br>-8.75329065<br>-8.43025095<br>-8.75329061 0.41131586<br>0.48305042<br>0.55059175<br>0.61537548<br>0.67371642<br>0.73567049<br>0.78560207 -0.00020497254<br>-0.00019281752<br>-0.00032388943<br>-0.00041263159<br>-0.00051047453<br>-0.00051047453  $\begin{array}{l} 0.79 \\ 1.2e+0.8 \\ 1.4e+0.8 \\ 1.6e+0.8 \\ 1.6e+0.8 \\ 2.2e+0.8 \\ 2.2e+0.8 \\ 2.2e+0.8 \\ 2.2e+0.8 \\ 2.2e+0.8 \\ 2.2e+0.8 \\ 2.2e+0.8 \\ 3.3e+0.8 \\ 3.4e+0.8 \\ 4.2e+0.8 \\ 4.2e+0.8 \\ 5.2e+0.8 \\ 6.2e+0.8 \\ 7.6e+0.8 \\ 8.2e+0.8 \\ 9.5e+0.8 \\ 1.2e+0$  $\begin{array}{r} 0.00015339653 \\ -0.00028159097 \\ -0.00039967446 \\ -0.00048011616 \\ -0.00052384155 \\ -0.00081221331 \\ -0.00076796533 \\ -0.000897067 \end{array}$ 12894928-05<br>2453511e-05<br>00017145596<br>00035026116<br>00074102039<br>00084722877 0.78560207<br>0.82739514<br>0.86674842<br>0.89808751<br>0.92442836<br>0.94469901 0009348938<br>0011347078.<br>0011825868. 00767965<br>0008970<br>00100331<br>00968205<br>00000501 .00107991<br>.00131597  $\begin{array}{c} 0.0013159754\\ 0.001586664\\ 0.0017927959\\ 0.0017927953\\ 0.0026540023\\ 0.00227453171\\ 0.0033397091\\ 0.0033337091\\ 0.0033337091\\ 0.004595442\\ 0.0044523265\\ 0.0044523265\\ 0.004433468\\ 0.0044332468\\ 0.0044332468\\ 0.00$ 2798956<br>2005126<br>1209165 001226<br>00119. 000999952<br>.0011234<br>.0012178  $\begin{array}{r} -0.001018297; \\ -0.0009293275; \\ -0.00085474798; \\ -0.00039571098; \\ -0.00066261264; \\ -0.0006660497; \\ -0.0006869497; \end{array}$ 1129318936<br>
041131932<br>
0.1231488<br>
0.1231488<br>
0.2828229<br>
0.281716<br>
1.5387835<br>
1.43287912<br>
1.5034327<br>
1.5034327<br>
1.63654332<br>
1.63654332 -0.00099380514<br>-0.00099380514<br>-0.00070123952<br>-0.00070123952<br>-0.00045699667<br>-0.00036290471<br>2.2291715e-05 0.5020050.<br>0.9543970<br>0.94022564 0.94022564<br>0.91833774<br>0.89195094<br>0.85868437 

#### **SnP** ファイルの呼び出し

- **5.** System メニュー内, **More** をクリックします.
- **6. Connections** をクリックします.
- **7.** Connection Manager で, **simulator** を選択し, **Connect** をクリックします.
- **8.** System メニュー内, **More** をクリックします.
- **9. Simulator** をクリックします.
- **10. Load SnP** をクリックし, 先ほど保存した S2P フ ァイルを開きます.

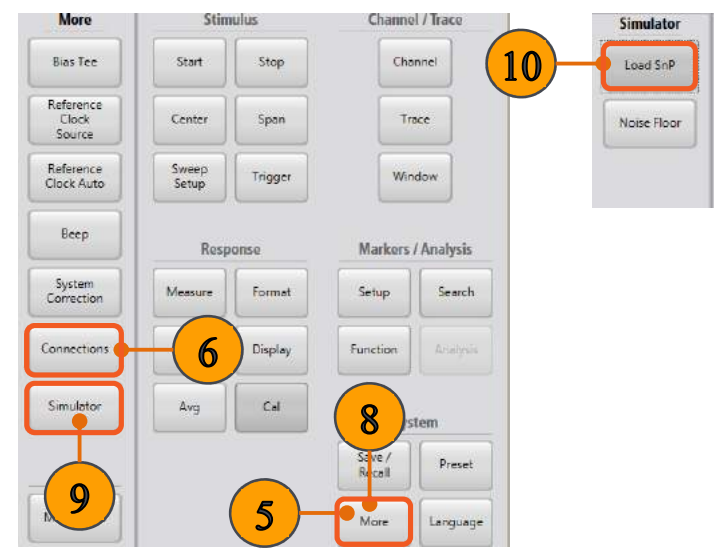

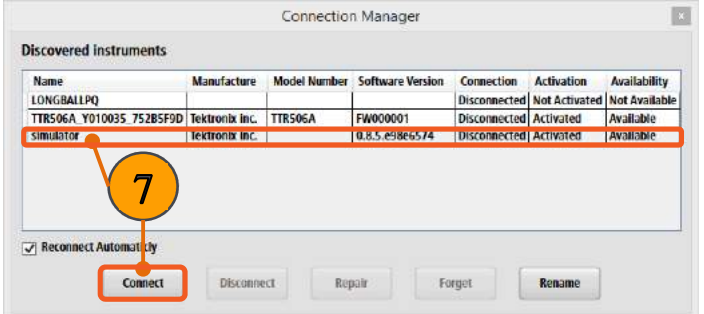